# medlounge.org

# QUICK-GUIDE

V1 -2015

# VORWORT

#### INHALT

**Was ist neu?** Seite 3

**Menüpunkte** Seite 4

**Eventkalender** Seite 5

**Show Prozess** Vorbereitung Seite 6 Starten Seite 7

#### **Event Prozess**

Event anlegen Seite 8 Präsentation vorbereiten Seite 10

#### Modul Auswählen Seite 9

Teilnehmer einladen Seite 11

#### Täglich könnten jeder Hausarzt an mehreren Veranstaltungen Fortbildung betreiben.

Gute Qualität ist jedoch rar. Deshalb haben wir vor inzwischen fast 6 Jahren mit iPractice versucht die Fortbildung ein stückweit neu zu erfinden. Der Erfolg hat dem Konzept recht gegeben. Nach dem iPractice-System sind zwischenzeitlich schätzungsweise um die 500 Veranstaltungen in verschiedenen Indikationen durchgeführt worden.

In den vergangenen sechs Jahren hat sich aber auch die Technologie rasant weiterentwickelt. OS X ist vom Nischenprodukt zum wichtigen Player geworden und bereits 40% aller Webseiten werden heute von einem mobilen Gerät angefordert. Stillstand ist Rückschritt und in diesem Sinne möchten wir mit medlounge.org einen Schritt in die Zukunft tun. Am Bewährten wollen wir festhalten und gleichzeitig von neuen Optionen und Möglichkeiten der Gegenwart profitieren.

Wir freuen uns darauf diesen nächsten Schritt mit Ihnen angehen zu dürfen, danken Ihnen für Ihre Unterstützung und wünschen Ihnen viele Erfolg mit medlounge.org.

#### **Frank Eicher**

Partner, Impulze GmbH

# **And Create now.**

# Remember me

# Forgot password?

# WAS IST NEU?

Ein paar Dinge haben sich verändert. Im folgenden Text wird kurz beschrieben, was die wichtigsten Neuerungen sind. Auf den folgenden Seiten finden Sie dann die detaillierten Abläufe beschrieben.

#### ONLINE STATT OFFLINE

iPractice ist neu eine Webplattform. Sämtliche Aktivitäten werden über den Web-Browser (Chrome, Safari, Firefox etc.) abgewickelt. Der grosse Vorteil davon ist, dass wir uns von der spezifischen Windows Umgebung lösen konnten. Nun dürfen endlich auch alle Apple Benutzer mit Freude bei iPractice mitmachen. Der Preis dafür ist, dass eine Internet-Verbindung erforderlich ist. Diese Voraussetzung ist allerdings zwischenzeitlich praktisch überall gegeben (WiFi).

# VOTING

Abgestimmt wird nun haupt-

sächlich mit dem Smartphone. Für Ärzte, die kein Smartphone besitzen oder die ihr eigenes Smartphone nicht benutzen möchten, ist die Abstimmung via Powervote weiterhin möglich.Die anfallenden Datenvolumen für die Teilnahme an einer Veranstaltung sind bescheiden.

#### BENUTZERPROFIL

Jeder Benutzer der Plattform erhält ein eigenes Profil und eine Rolle (Speaker, Teilnehmer etc.). Dies bedeutet, dass zum Beispiel Speaker oder ein Aussendienstmitarbeiter Präsentation vorbereiten und Veranstaltungen anlegen können. Andere Benutzertypen können das nicht. Im Benutzerprofil der Teilnehmer werden zum Beispiel auch automatisch die Teilnahme-Testate hinterlegt, so dass die Teilnehmer diese jederzeit bequem downloaden können.

# EINLADUNGSPROZESS IM SYSTEM ABGEBILDET

Neu ist auch die ganze Organisation der Veranstaltung als Prozess abgebildet. Dies spart Zeit und vereinfacht das Leben.

# SLIDES ALS PDF

Neu werden die Referenten-Slides als PDF gespeichert und anschliessend importiert. Danach stehen diese immer zur Verfügung.

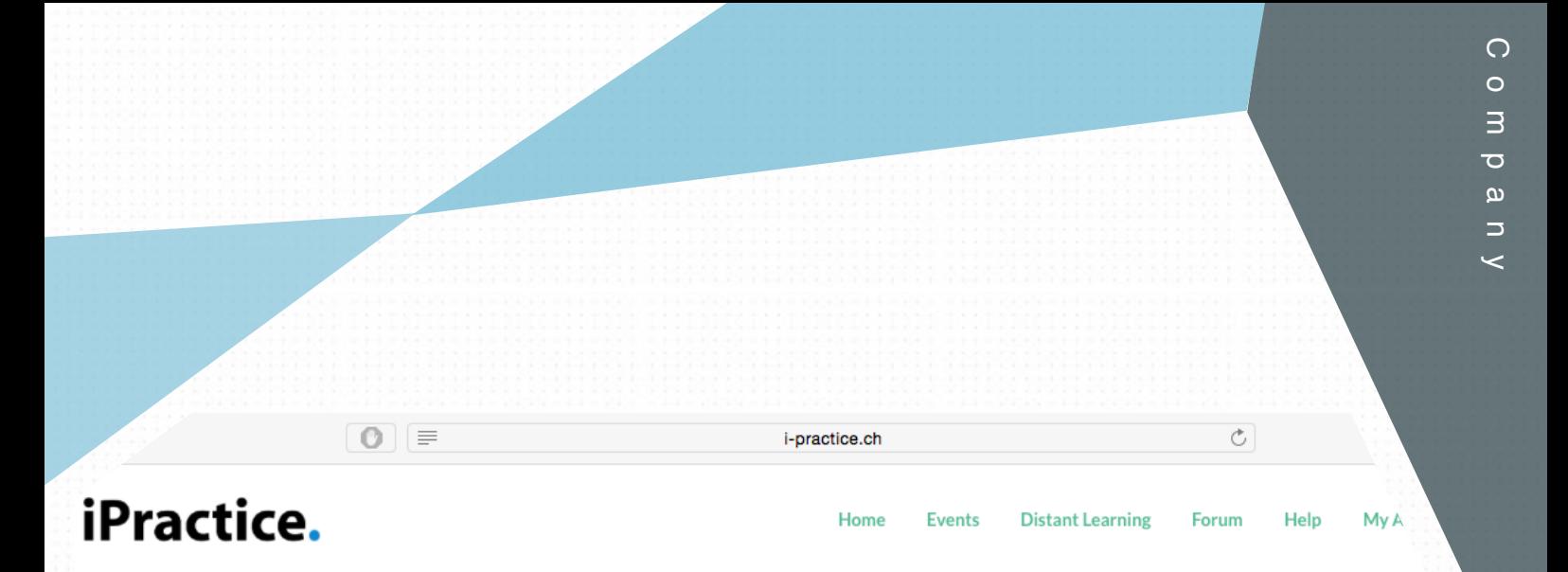

# **Welcome at iPractice**

iPractice is a new and growing Swiss medical website. The platform provides tools which are geared for healthcare professionals but as is basically open to everybody with an interest in the field.

medlounge provides:

- access to accredited educational tools
- access to research projects
- access to a community based exchange of information

If you feel that a feature or something else is missing on medlounge, please let us know (suggestions@i-practice.ch) and we will try to make it happen!

# Latest blog post - Medlounge ein Experiment

mit offenem Ausgang

Nach monatelangem Warten können wir endlich wieder ein Licht am Horizont sehen: medlounge geht an den Start. Was Ihnen medlounge bringt!

# **Profile Shortcuts**

**Hi Frank** 

Welcome to medlounge! Below you can find shortcuts to get direct access to the mo important features on this site:

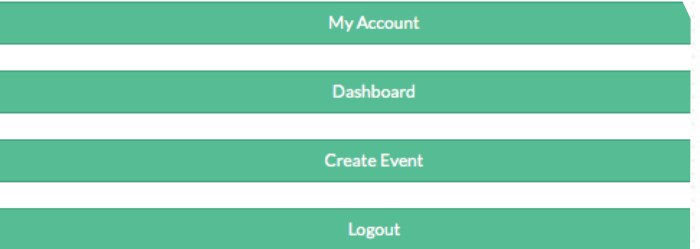

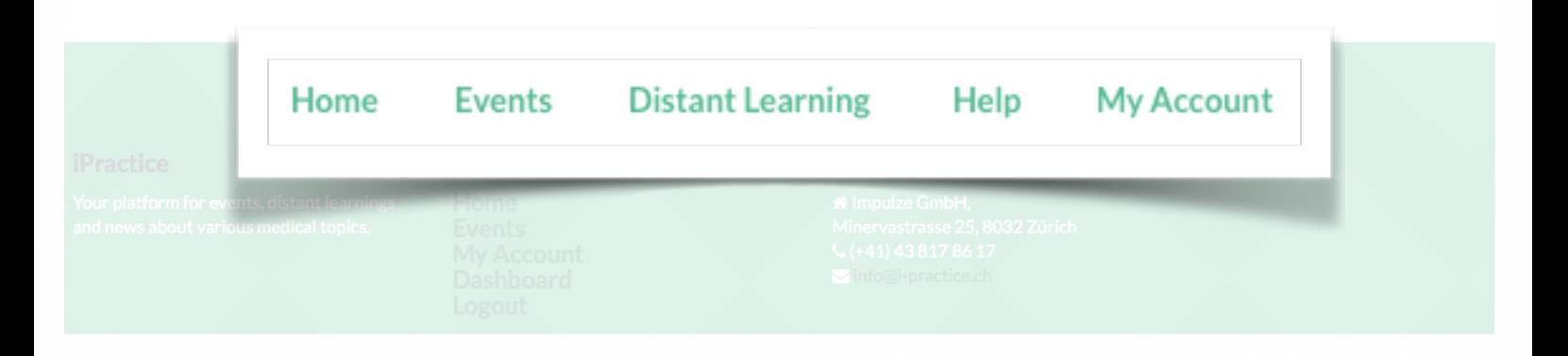

# MENÜPUNKTE

Home entspricht der Startseite. Unter Events befindet sich ein Eventkalender, neue Events können angelegt werden und die Präsentation im Rahmen eines Events kann gestartet werden. Distant Learning ersetzt die bestehende iPad Lösung. Neu kann dieser Menüpunkt jedoch auch dazu genutzt werden, sehr kleine Veranstaltungen (4-7 Teilnehmer) ohne Referent durchzuführen (Videokommentar durch Experten). Help enthält dieses Manual. My Account entspricht dem Benutzerprofil. Für Ärzte sind dort auch die Testate abgelegt.

y. You can choose and attend an event in your chosen field and earn credits for attending an event. Events are offered in different languages, p vents available to you. Italian Events? On this page you can see a number of public event join. Navigate to the detail page to sign up. .Jgy .est Speaker Dr. Frank Eicher Event not found? Location Bern Can't find what you were looking for? Send us an email and Place Restaurant Sternen, Warenstrasse 15, 3023 Pfüpfikon we'll see what we can do info@medlounge.com. Date 30.07.2015 **Time**  $19:00 - 21:00$ **Create new Event** A few clicks and you've got your own event based on our **Edit Event** Details **Launch Event** predefined modules. **Create Event** 

# EVENTKALENDER

Abhängig davon wer den Kalender einsieht, erfüllt der Eventkalender unterschiedliche Funktionen. Dies geschieht dadurch, dass Buttons je nachdem wer auf dem Kalender ist verfügbar sind oder nicht.

Aufgelistet werden jeweils nur die Events, die in der entsprechenden ausgewählten Sprache durchgeführt werden.

Ärzte können sich zB hier für Veranstaltungen anmelden. Ist der aktuelle Benutzer jedoch der Organisator des Events oder der Speaker, dann wird der "**Sign Up**" Button nicht erscheinen, da das System davon ausgeht, dass sie ohnehin teilnehmen. Dies geschieht jedoch alles im Hintergrund und sie müssen sich nicht darum kümmern.

Organisatoren (Sie) und Referenten haben über den Kalender Zugang zur Veranstaltung, um den Inhalt anzupassen "**Edit Event**" oder die Veranstaltung zu starten. Durch Auswählen von "Edit Event" gelangt man zum Event-Prozess (cf. S. 8f). Wenn der Event, wie in diesem Fall, bereits angelegt ist, können Sie auf die einzelnen Unterseiten direkt zugreifen, indem sie auf dem abgebildeten Prozess auf die entsprechende Stelle klicken.

Durch Klicken auf "**Details**". gelangen Sie auf eine Übersicht des Events. Hier haben Sie wiederum die Möglichkeit (als Organisator oder Speaker) den Event zu starten "**Launch Even**t", was sie zum Show Prozess bringt (cf. S.), oder auch gewisse administrative Dinge vorzunehmen.

Zu jedem Event wird ein PDF-Programm automatisch generiert ( **Download PDF-Program**). Dieses Programm wird anhand Ihrer Angaben erstellt. Zusätzlich wird das Programm mit dem SGIM-Siegel versehen, wenn die Veranstaltung akkreditiert wird. Ebenfalls wird das Programm automatisch an Teilnehmer verschickt, die sich im System für den Event angemeldet haben.

Zusätzlich haben Sie über die Funktion "**Participants**" die Möglichkeit, jederzeit nach zu sehen wie der aktuelle Teilnehmerstand ist, bzw. eine Teilnehmerliste als Excel File herunterzuladen. Voraussetzung dafür ist natürlich, dass sich die Ärzte am System für den Event anmelden.

3

# SHOW PROZESS

#### iPractice.

#### **Ouick Reference Session**

Users who didn't sign up yet, please open the following link to ioin the event:

# www.i-practice.ch/37

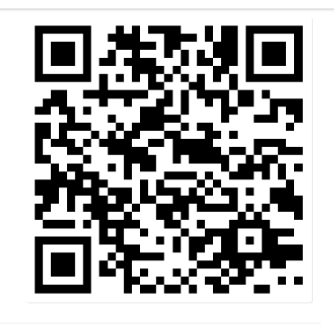

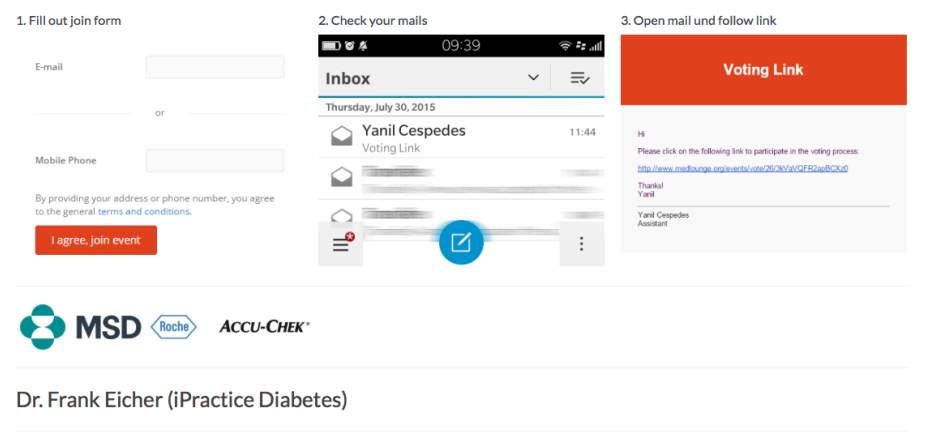

Nach dem Klicken auf "**Launch Event**" (im Eventkalender), wird die oben stehende Seite angezeigt. Diese enthält zahlreiche Informationen und zwei mögliche weitere Schritte (Buttons unten in grün).

Der Button "**Test Presentation**" ist gedacht um vor dem Event die Präsentation durchsehen zu können und zu üben. Der Button "**Start Presentation**" startet die Show und wird im Anschluss detailliert besprochen

Die obige Seite dient dazu Teilnehmer, die sich nicht über das Sytstem angemeldet haben und mit ihrem Smartphone abstimmen möchten,

direkt vor Ort anzumelden. Dazu muss der Teilnehmer den abgebildeten Link in den Browser seines Smartphones eingeben. Wahlweise kann auch den QR-Code scannen, was das Abtippen erspart.

Danach gelangt der Benutzer auf eine Webseite, auf der er gebeten wird seine Kontaktdaten zu erfassen. Dies kann er wahlweise über das Erfassen seiner Handynummer oder seiner E-Mail Adresse tun. Sobald er dies getan hat, stellt ihm das System entweder per E-Mail oder per SMS einen personalisierten Link zu, mit dem der Teilnehmer abstimmen kann.

Veranstaltungsteilnehmer müssen dies nur bei der ersten Veranstaltung machen. Die Website ist so programmiert, dass sich das Smartphone des Teilnehmers die notwendigen Angaben merkt und die Anmeldung bei der nächsten Veranstaltung automatisch vornimmt. Dies setzt natürlich voraus, dass der Teilnehmer zwischenzeitlich nicht ein neues Gerät hat. Dann müsste er sich erneut anmelden.

Diejenigen Teilnehmer, die sich direkt am System angemeldet haben erhalten ein paar Stunden vor der Veranstaltung automatisch den personalisierte Abstimmungslink. Der Anmeldungsprozess enthält für diese Teilnehmer.

# SHOW PROZESS

die

Sobald Sie auf "**Start Presentation**" klicken, beginnt folgender Prozess abzulaufen.

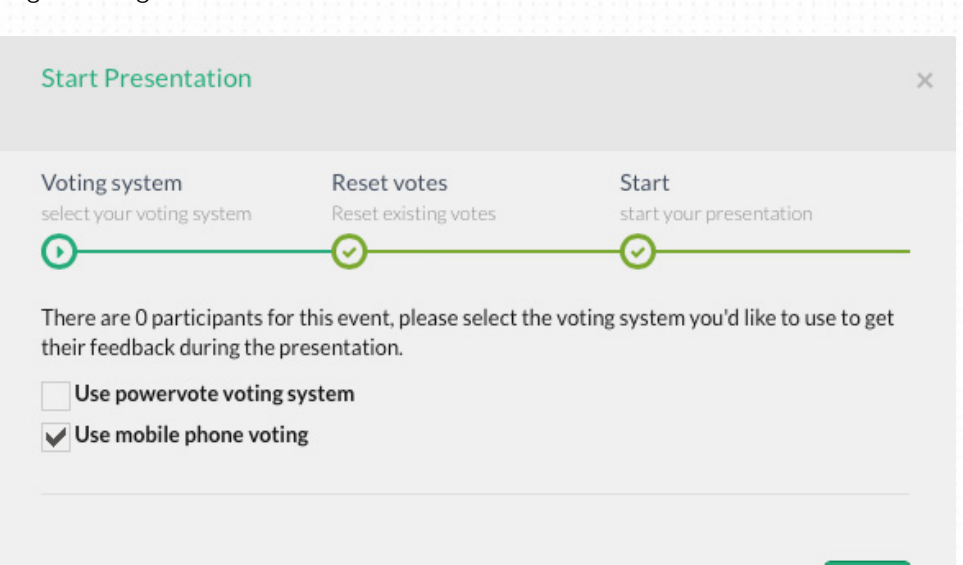

Bitte speichern Sie diesen speziellen Browser nicht. Dieser wird spezifisch für jede Veranstaltung generiert und ist nur für diese Veranstaltung gültig. Durch Klicken auf "Next" kommen Sie zum nächsten Schritt.

> Sie haben dort die Möglichkeit die bereits erfassten Teilnehmervoten (zum Beispiel im Rahmen eines Tests) zu löschen (**Reset Votes**). Durch einen weiteren Klick auf "Next" und dann "Start" beginnt die Präsentation.

Das erstes Slide erklärt den Teilnehmern noch einmal wie sie mit ihren Geräten abstimmen können. Danach folgt die Präsentation in der Sequenz, in der diese vorbereitet wurde.

Zuerst müssen Sie festlegen, ob die Option "mobile phone voting" ausreicht oder ob Sie zusätzlich mit Powervote Geräten arbeiten möchten. Wenn Sie Powervote anklicken wird dadurch ein Download gestartet. Ihr regulärer Browser kann nicht mit dem Powervote-Empfänger kommunizieren. Deshalb haben wir einen speziellen Browser entwickelt, der das kann. Bitte wählen Sie aus, dass der Download "ausgeführt" (run) werden soll und akzeptieren Sie alle folgenden Sicherheitsfragen.

In der Folge wird sich die gleiche Event Seite in einem neuen Browser öffnen. Wenn Sie nun in diesem neuen Fenster Powervote anwählen, wird dies durch ein Häkchen quittiert und sie können in der Folge mit Powervote arbeiten.

Mit den Pfeiltasten links und rechts können Sie navigieren. Ebenso kann wie bisher ein Logitech Pointer dazu verwendet werden. Sollten Sie die Präsentation auf einem iPad fahren, navigieren Sie bitte einfach indem sie rechts bzw. links auf die Seite tippen.

Unten auf der Seite abgebildet befindet sich eine Linie. Diese repräsentiert die Präsentation. Fälle und Benutzerslides besitzen unterschiedliche Farben und die Länge des jeweiligen Blocks repräsentiert die Menge an Slides. Ebenfalls wird auf dieser Linie durch Veränderung der Farbgebung der Fortschritt abgebildet.

 $\overline{1}$ 

# EVENTS

Die gute Vorbereitung und Organisation einer Veranstaltung ist der Schlüssel zum Erfolg. Wir haben versucht die aufwändige Detailarbeit zu vereinfachen und die Arbeit im Alltag so zu erleichtern.

# EVENT ANLEGEN

Um einen neuen Event anzulegen, drücken Sie entweder auf der Startseite oder im Teilbereich "Events" den Button

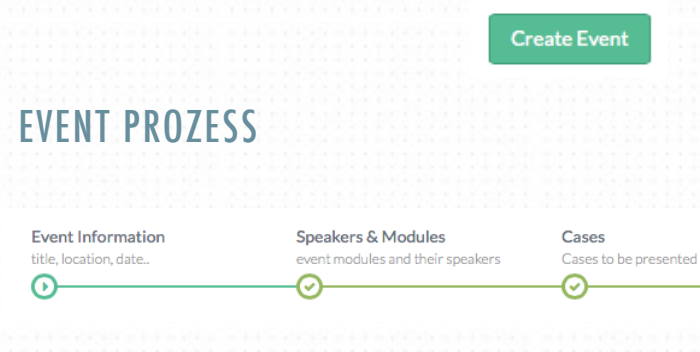

Nach dem Drücken des Buttons "Create Event" wird automatisch der oben abgebildete Prozess eingeleitet.

Eingeben des Titels haben Sie die Möglichkeit ein **Picture** (Bild) hoch zu laden. Dieses Bild wird im Eventkalender angezeigt und wird später auch auf dem Handy der Teilnehmer erscheinen, die am Event mit dem Mobiltelefon abstimmen.

Dazu eignet sich zum Beispiel ein Foto von der Praxis oder der Lokalität an dem der Event stattfindet (Google kann beim finden von passenden Bildern sehr hilfreich sein). Falls Sie kein spezielles Bild erfassen, wird das **Standardfoto** eingesetzt (rechts abgebildet). wenn Sie ein eigenes Bild erfassen möchten, achten Sie bitte darauf, dass dieses möglichst ein ähnliches Länge- zu Breite-Verhältnis aufweist wie der Standardbild.

Anschliessend werden Sie gebeten, die Felder **Location** und **Place** auszufüllen. Location entspricht dabei dem Grossraum. Also zum Beispiel: Bern. Location dient dazu einem potenziellen Teilnehmer in der Event-Übersicht rasch aufzuzeigen in welcher Region eine Veranstaltung stattfindet. Placeentspricht der genauen Adresse. Also zum Beispiel: Restaurant Sternen, Warenstrasse 15, 3023 Pfüpfikon. Wichtig ist, dass diese Zeile auch genutzt wird um anschliessend die Anfahrtskarte für das Programm zu generieren. Versuchen Sie deshalb so klar wie möglich zu sein und Tippfehler zu vermeiden.

#### Es folgen **Datum**, **Anfangs**- und **Endzeit**.

Invitees

 $\widehat{\mathcal{C}}$ 

invite attendees

Danach folgt die Auswahl der **Language**  (Sprache). Diese muss zwingend ausgewählt werden, damit das System weiss, in welcher Sprache die Ausgabe generiert werden soll.

**Summary** 

റ

event summary

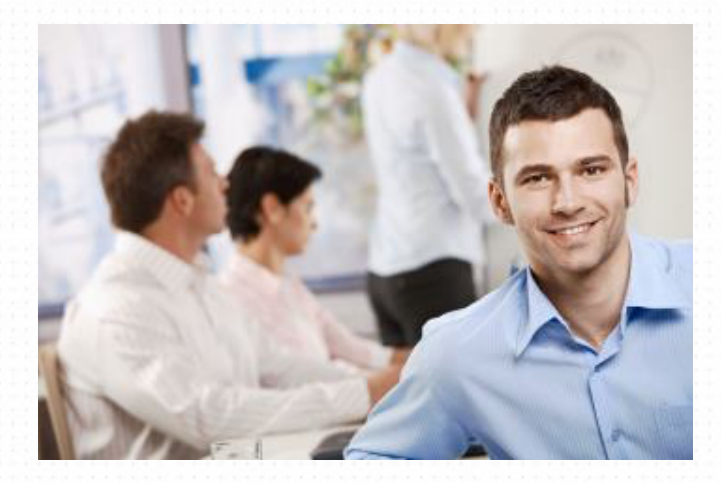

3

# EVENTS

Es folgt die Auswahl der **Event Credits**  (Kreditvergabe):

**Event Credits** (a) No Credits

Assistance needed to get credit approval

Credits approved from institution

Hier haben Sie die Möglichkeit drei verschiedene Prozesse einzuleiten. Wenn Sie " **No Credits** " auswählen, wird nichts ausgelöst. Dies ist zutreffend für Veranstaltungen, in deren Rahmen keine Punkte vergeben werden. Sie haben optional die Möglichkeit eine Referentenunterschrift einzufügen. Diese würde dann im Programm integriert (Programm cf. S ). Die Auswahl: "**Assistance needed to get credit approval**" löst ein E-Mail aus, dass an impulze gesendet wird. impulze wird sich dann automatisch um die Akkreditierung des Events kümmern. Sobald die SGIM die Veranstaltung akkreditiert hat, wird impulze dies im System vermerken. In der Folge werden sie per E-Mail über die Akkreditierung informiert und das Programm erhält das SGIM-Siegel. Die dritte Option: **"Credits approved from institution**". Dieser Fall tritt dann zu, wenn die Veranstaltung zum Beispiel an einem Spital stattfindet, das selbstständig Punkte vergeben kann oder in einem akkreditierten Zirkel.

Abschliessend muss das **Program**, also die Zeitplanung der Veranstaltung, erfasst werden. Füllen Sie dieses Feld bitte genauso aus wie immer (Pausen ausweisen und auch ausweisen, wenn es keine Pause gibt).

Klicken Sie dann auf "Next", um zu speichern und einen Schritt weiter zu gehen

#### Speakers & Modules

event modules and their speakers

Der nächste Schritt widmet sich dann der Auswahl des entsprechenden **Moduls** sowie des Speakers. Wählen Sie das entsprechende Modul, das Sie benutzen möchten aus und drücken Sie anschliessend auf "ADD"

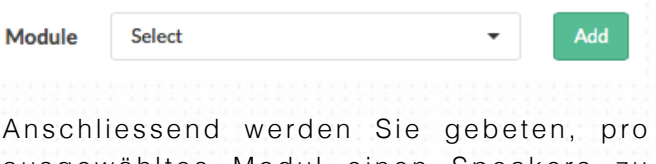

ausgewähltes Modul einen Speakers zu definieren.

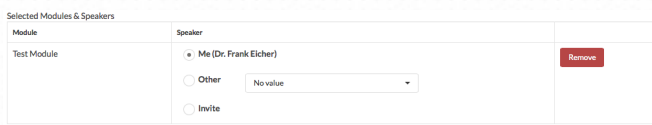

Grundsätzlich gibt es auch hierbei drei Möglichkeiten: Im Fall **Me** sind sie selber als Referent ausgewählt. auf der zweiten Zeile (**Other**) haben Sie die Möglichkeit einen bereits im System registrierten Speaker hinzuzufügen. In diesem Fall wird eine entsprechende Einladung per Mail an den Referenten verschickt, damit dieser die Präsentation (nächster Schritt) anlegen oder Reviewen kann. Sprechen Sie deshalb mit den Referenten bevor sie den Event anlegen. Die dritte Option **Invite** ermöglicht es Ihnen einen Referenten einzuladen, der noch nicht am System registriert ist. Dieser erhält dann ebenfalls ein Mail mit der Bitte sich zu registrieren, damit der die Präsentation bearbeiten kann.

Wiederum mit "Next" weiter.

# EVENTS

#### Cases

Cases to be presented

Cases entspricht der Ihnen bereits bekannten Funktionalität.

**User Slides** Cases

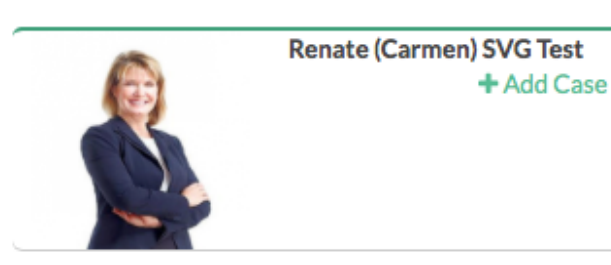

Sie finden rechts auf dem Schirm der Reihe nach aufgelistet sämtliche (in der jeweiligen Sprache verfügbaren) Fälle aufgelistet. Die Liste begrenzt sich auf die zum Modul gehörenden Fälle. Über den Knopf "**+Add Case**" wird der entsprechende Fall der Sequenz hinzugefügt.

Ebenfalls haben Sie die Möglichkeit, wie bisher, eigenes Slides zu nutzen. Die dazu notwendige Maske finden Sie auf dieser Seite oben rechts abgebildet. Das benötigte Format ist PDF. Entweder durch Anklicken auf das Bild oder über Drag & Drop kann ein PDF Dokument hochgeladen werden.

Es müssen keine einzelnen Seiten als PDF

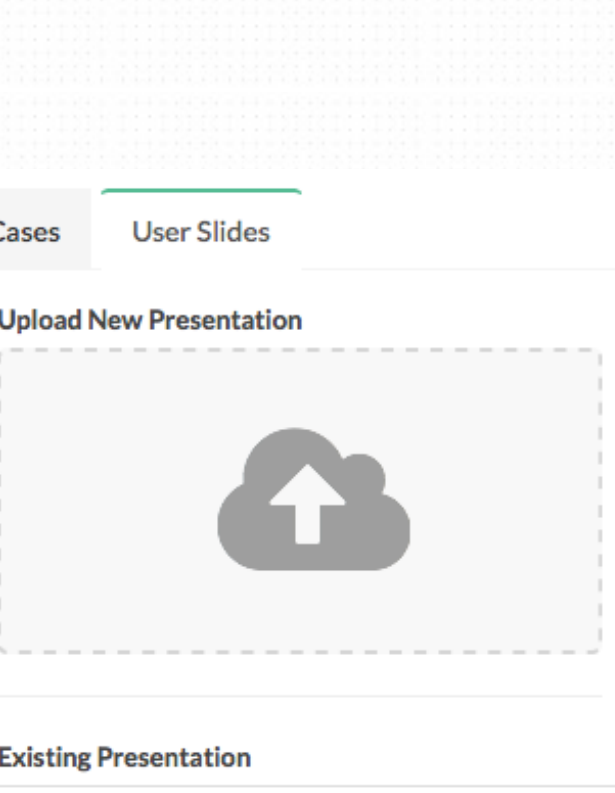

Select

eingefügt werden, sondern die gesamte Präsentation kann in einem File hochgeladen werden. Sobald das hochladen abgeschlossen ist, wird das PDF File in Einzelseiten zerlegt und die Seiten stehen nach kurzer Zeit zur Verfügung und können wie vorher die Fälle (**+Add Slide)** in die Sequenz eingespielt werden.

Mittels "**Remove**" können Elemente aus der Sequenz entfernt werden. Die Sequenz kann mittels Drag & Drop neu geordnet werden.

Sobald Sie mit der Sequenz zufrieden sind, können Sie wiederum mit "Next" speichern um zum nächsten Schritt vorwärts gehen.

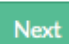

3

# EVENTS

#### Invitees

invite attendees

Diese Rubrik ermöglicht es Ihnen, gezielt Ärzte via E-Mail einzuladen oder Reminder zu versenden und ist ziemlich selbsterklärend. **Die Nutzung dieser Rubrik ist optional.**

Sie haben die Möglichkeit eine Excel Datei hoch zu laden (wiederum via Klicken oder Drag & Drop). Alternativ können Sie die Adressen manuell erfassen. Das System wird eine Excel Datei nach enthaltenen E-Mail-Adressen durchsuchen und diese herauslesen. Danach wird das System prüfen, ob die E-Mail-Adresse bereits einem registrierten Arzt gehört oder nicht. In der Folge entstehen zwei Listen: 1. eine Liste mit Ärzten, die bereits einen Account haben und 2. eine Liste mit Ärzten, die noch nicht über einen Account verfügen.

Aus juristischen Gründen haben wir diese Auftrennung vorgenommen, damit Sie die Möglichkeit haben nur solche Ärzte anzumailen, die bereits mit dem System arbeiten.

Unten auf dem Bildschirm haben Sie die Möglichkeit ein eMail zu verfassen, das dann bei Aktivieren einer oder beider Listen an die Ärzte verschickt wird. Bitte beachten Sie, dass das Mail in Ihrem Namen (mit Ihrer Mailadresse als Absender) verschickt wird!

Wiederum mit "Next" zum nächsten Schritt. wenn sie direkt "Next" drücken und nichts ausfüllen, werden natürlich auch keine Mails generiert.

# Summary

event summary

Der letzte Schritt ist ein Summary und bietet Ihnen eine kurze Übersicht über die wichtigsten Eckpunkte der erfassten Daten. Durch erneutes Drücken von "Finish" wird der Event gespeichert und ist angelegt. Von diesem Moment an erscheint der auch im Eventkalender.

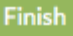

# IMPULZE GMBH Minervastrasse 25 8032 Zürich